農業農村の多面的機能の維持増進活動 申請 手順書 (申請企業)

- ステップ0 電子申請システムに登録
- ----2回目以降はここからスタートーーーー
- ステップ1 活動証明書を作成する
- ステップ2 電子申請をする
- ステップ3 確認書を受け取る
- 番外編 申請を取り下げる

## ステップ0 電子申請システムに登録する

#### 0-1 下記のURLにアクセスする

https://www.harp.lg.jp/SdsShinsei/directCall.harp?target=tetuduki&lgCd=010000&shinseiFmtNo=Fa1300&shinseiEdaban=01

(もしくは電子申請システムの分野「農業土木」内検索)

0-2 一番下の「電子申請をする」をクリック

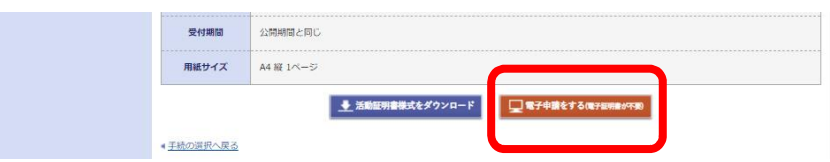

0-3 「利用者登録」をクリック

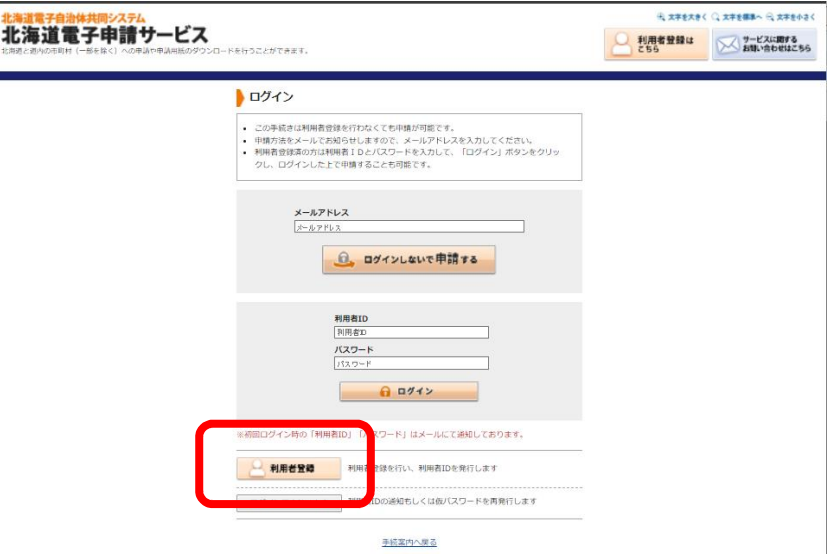

- 0-4 必要事項を入力し、「次へ」をクリック
- 0-5 利用規約を確認し、「利用規約に同意して登録する」 をクリック
- 0-6 登録メールアドレスに利用者ID発行メールが届く
- 0-7 送られてきたURLを開いて確認ページを開く
- 0-8 メールに書かれていた利用者IDと0-4で設定した パスワードを入力し、「次へ」をクリック
- 0-9 「実行」をクリック 登録完了

## ステップ1 活動証明書を作成する

### 1-1 下記のURLにアクセスする

https://www.harp.lg.jp/SdsShinsei/directCall.harp?target=tetuduki&lgCd=010000&shinseiFmtNo=Fa1300&shinseiEdaban=01 (もしくは電子申請システムの分野「農業土木」内検索)

1-2 一番下の「活動証明書様式をダウンロード」をクリック

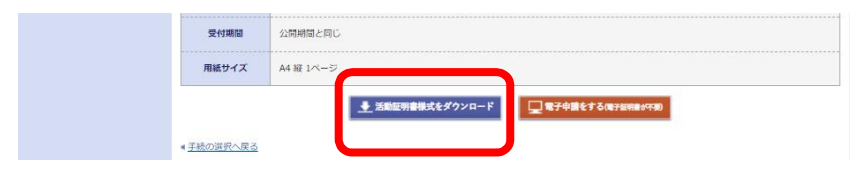

- 1-3 活動証明書様式を印刷する
- 1-4 必要事項を書き込む (ゴム印可)
- 1-5 活動の証明者から押印をもらう →活動証明書完成
- 1-6 完成した活動証明書の写真を撮る、もしくはスキャンする スキャンした場合、PDFは申請書に添付できませんので、 画像(.png .jpg .jpeg)で保存してください

## ステップ2 電子申請をする

2-1 下記のURLにアクセスする

https://www.harp.lg.jp/SdsShinsei/directCall.harp?target=tetuduki&lgCd=010000&shinseiFmtNo=Fa1300&shinseiEdaban=01

(もしくは電子申請システムの分野「農業土木」内検索)

2-2 ステップ0で作成したIDとパスワードでログインする

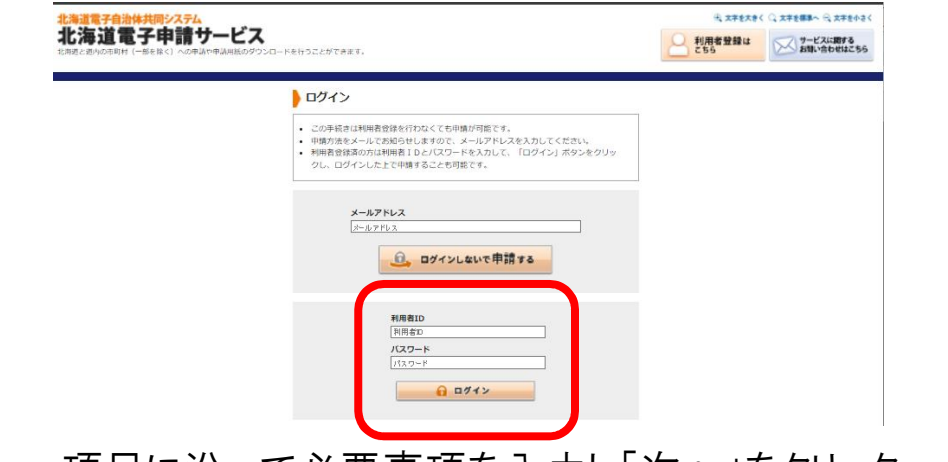

2-3 項目に沿って必要事項を入力し「次へ」をクリック

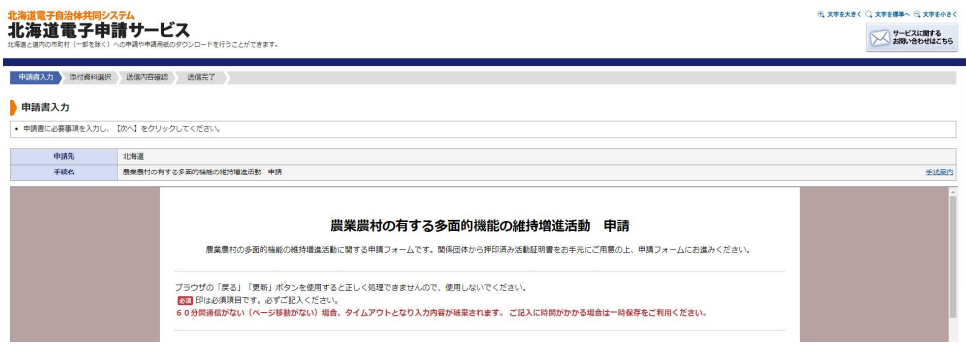

2-4 提出方法を選び、「ファイル選択」をクリック ステップ1で作成した活動証明書のデータと、 活動時の写真等を選ぶ。(データはそれぞれ1つずつ添付可) ※2枚目の活動写真を添付する場合は、「その他資料」に添付してください 添付できるファイルの形式は、画像(.png .jpg .jpeg)のみです .<br>2000 - 2000 - 2000 - 2000 - 2000 - 2000 - 2000 - 2000 - 2000 - 2000 - 2000 - 2000 - 2000 - 2000 - 2000 - 2000 <del>北海道和神神神汉が</del><br>北海道電子申請サービス →<br>スポルトをもせはこちら ● ※ 付清料设施 に必要な郊付資料の規出方法を指定してください。提出方法の中調時郊付を指定した場合に<br>調時淤付】の場合、【参照】をクリックして対象ファイルを選択してください。<br>ての放付資料について独出方法を指定したら(次へ)をクリックしてください。<br>可能な資料のファイルサイズは1ファイルあたり風大10 MB、合計サイズは風大20 MBです |<br>|<br>|農業農村の有する多面的機能の権持増進活動 申請 ー<br>ファイル選択 需 8週/ 提出方法 |し、団体等に押印をもらった上で原本を<br>写真撮影にて電子化して添付してくださ<br>はず元にて保管してください。(7MB ■<br>◎ 申請時添付 ファイルの選択 ·<br>ルが選択されていません 。<br>っている写真を添付してください。 (7) **GENANDS** )<br>中国語系付 ·<br>コストントランストランストーム

2-5 それぞれのファイルが7MB程度になっていること、 ファイル選択の右横にファイル名が表示されていること、 ファイル容量の合計が20MB以内になっていることを 確認し、「次へ」をクリック

※活動写真は合計2枚まで添付可(1枚目7MB以内、2枚目6MB以内)

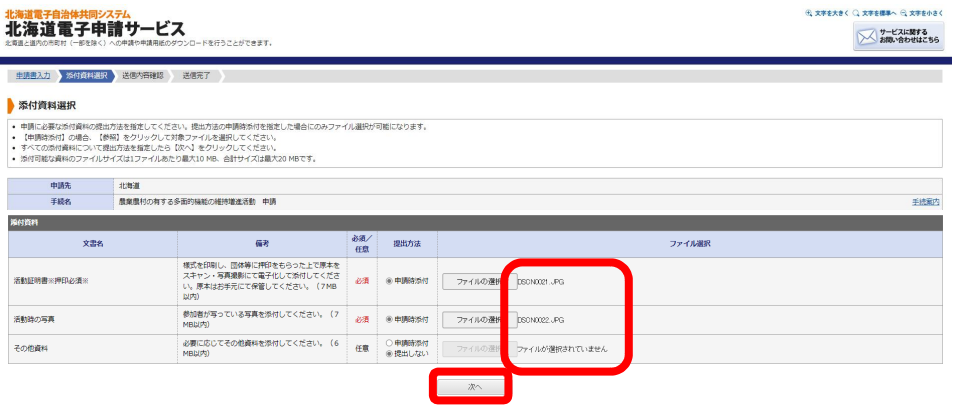

### 2-6 「送信」をクリックする

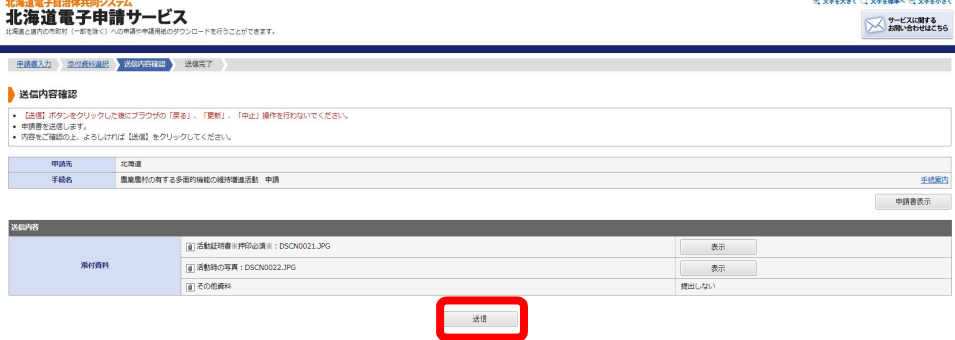

a hada a componente de contra

2-7 「申請書控え保存」をクリックする ※申請書控え作成に少々時間がかかります

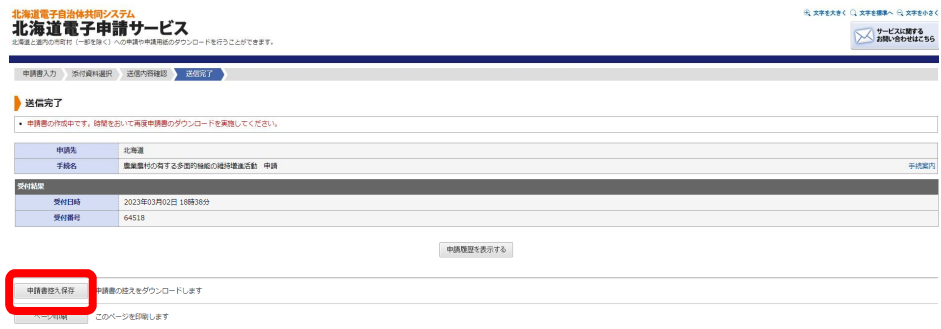

2-8 申請書控えは手続き終了まで保管してください

### ステップ3 確認書を受け取る

3-1 随時、登録メールに進捗情報が届きます。

受付中→審査開始→審査完了→通知書発行

 $3 - 2$ 通知書発行のメールが届いたら、メールの確認ページ のURLをダブルクリック

#### 3-3 ログインし、結果通知書の表示をクリック

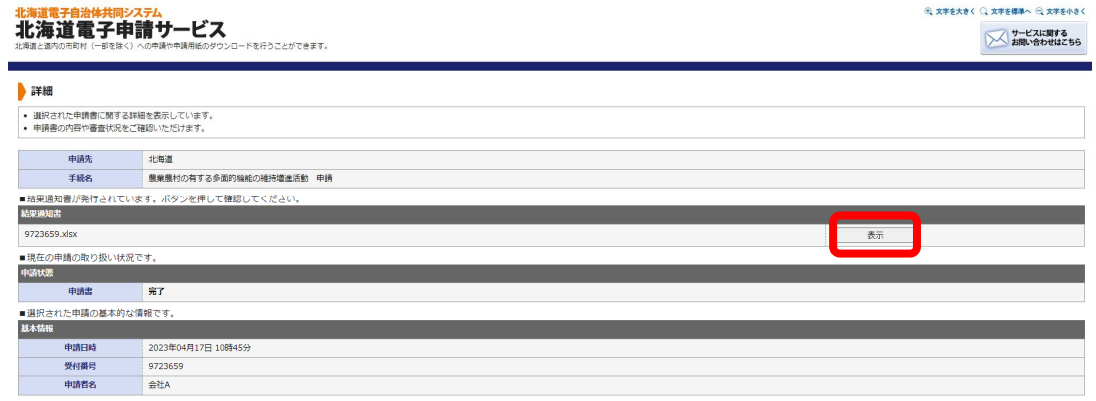

#### 3-4 表示されたものを印刷し、総合評価入札参加申請で使用する

# 番外編 申請を取り下げる

外-1 下記のURLにアクセスする https://www.harp.lg.jp/SdsJuminWeb/JuminLgSelect

(もしくは電子申請システムのトップ画面表示)

### 外-2 右上のログインをクリック

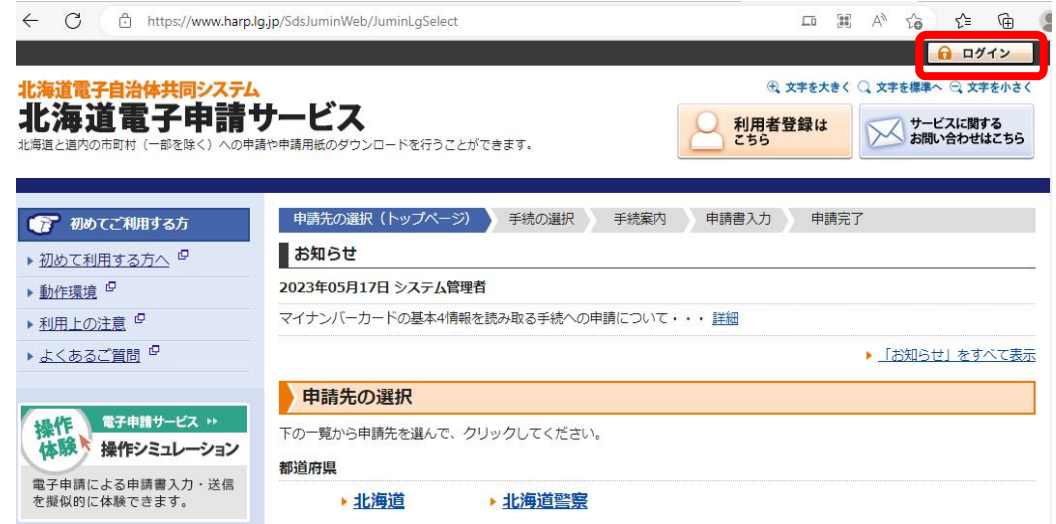

### 外-3 ステップ0で作成したIDとパスワードでログインする

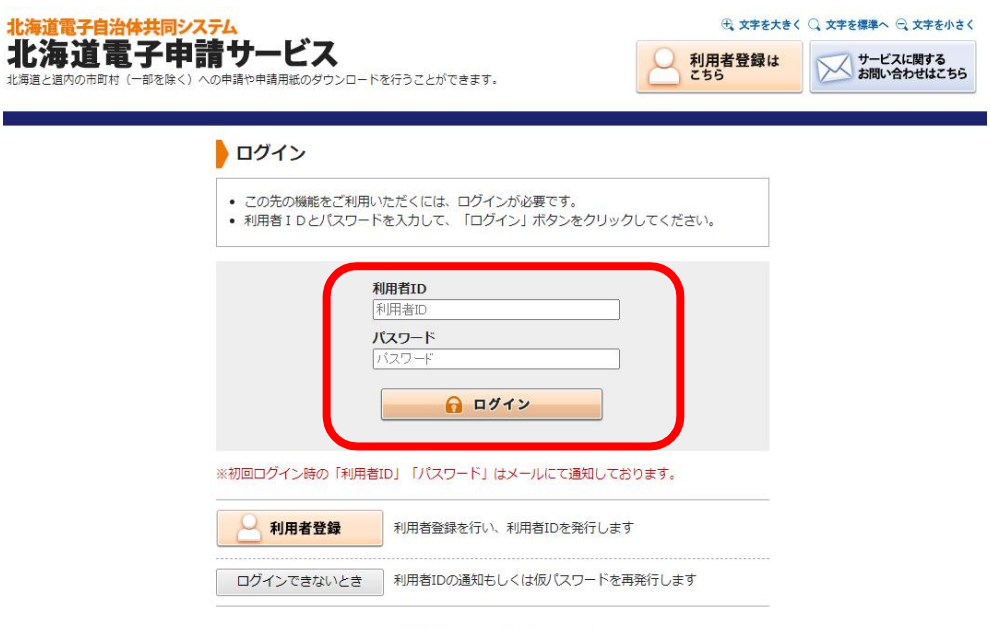

申請先の選択 (トップページ)へ戻る

## 外-4 最近の申請から当該申請を見つけ、詳細をクリック

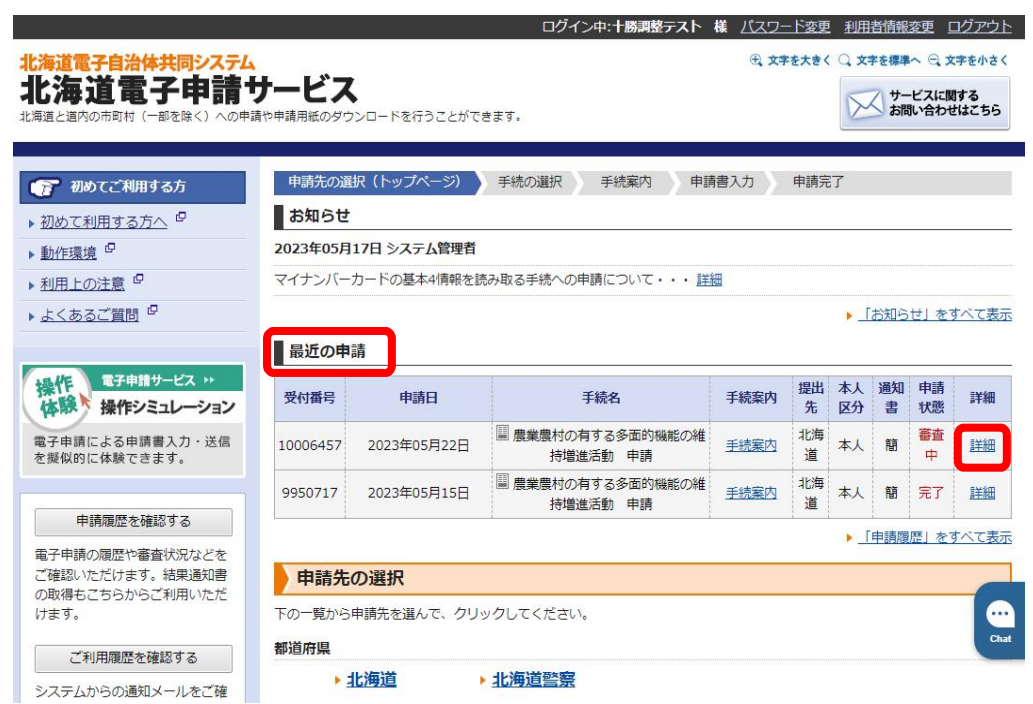

### 外-5 一番下までスクロールし、申請取下げをクリック

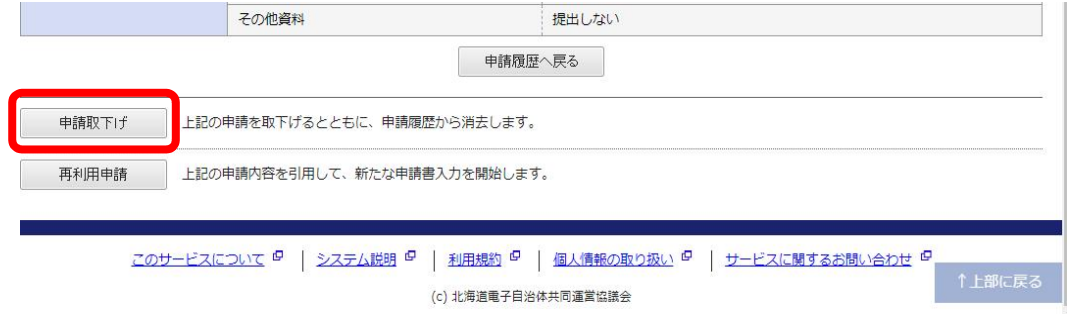

## 外-6 はいをクリック

#### ● 申請書の取下げ

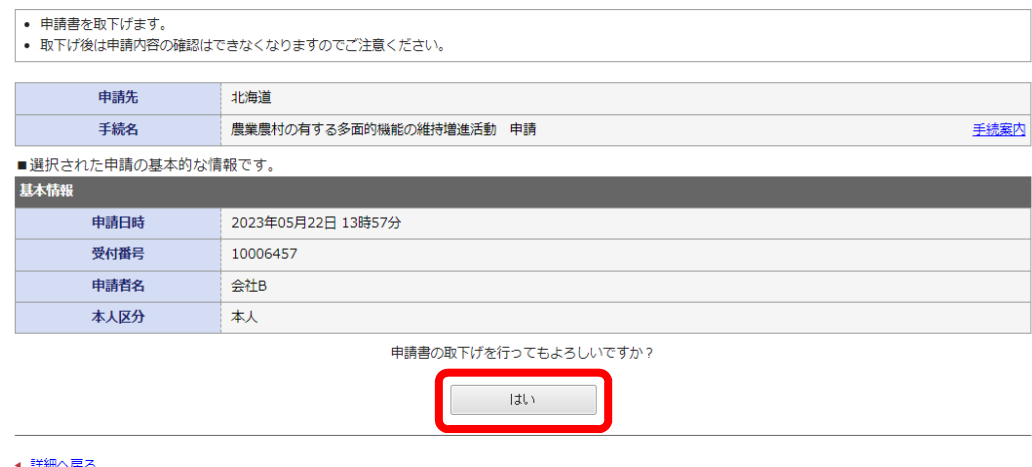

以上で完了です。